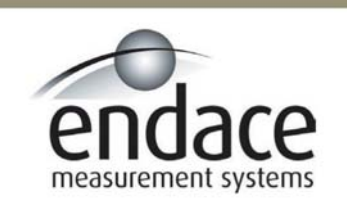

## DAG 3.6GE Card User Manual 2.5.5r1

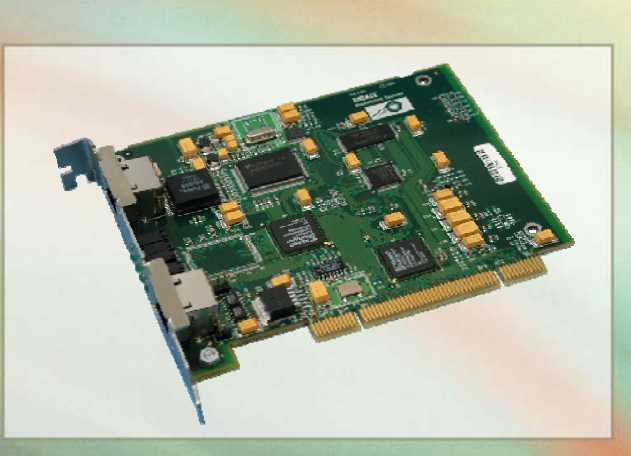

Endace Measurement Systems | New Zealand | www.endace.com

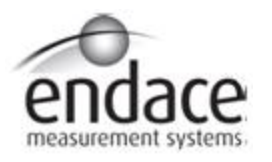

#### **Leading Network Intelligence**

Copyright © 2005.

Published by:

Endace Measurement Systems® Ltd Building 7 17 Lambie Drive PO Box 76802 Manukau City 1702 New Zealand Phone: +64 9 262 7260 Fax: +64 9 262 7261 [support@endace.com](mailto:support@endace.com) [www.endace.com](http://www.endace.com/)

#### **International Locations**

Endace Technology® Ltd Level 9 85 Alexandra Street PO Box 19246 Hamilton 2001 New Zealand Phone: +64 7 839 0540 Fax: +64 7 839 0543 [support@endace.com](mailto:support@endace.com) [www.endace.com](http://www.endace.com/)

Endace USA® Ltd Suite 220 11495 Sunset Hill Road Reston Virginia 20190 United States of America Phone: ++1 703 382 0155 Fax: ++1 703 382 0155 [support@endace.com](mailto:support@endace.com) [www.endace.com](http://www.endace.com/)

#### **New Zealand Americas Europe, Middle East & Africa**

Endace Europe® Ltd Sheraton House Castle Park Cambridge CB3 0AX United Kingdom Phone: ++44 1223 370 176 Fax: ++44 1223 370 040 [support@endace.com](mailto:support@endace.com) [www.endace.com](http://www.endace.com/)

All rights reserved. No part of this publication may be reproduced, stored in a retrieval system, or transmitted, in any form or by any means electronic, mechanical, photocopying, recording, or otherwise, without the prior written permission of the publisher. Prepared in Hamilton, New Zealand.

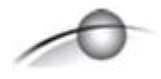

#### **Typographical Conventions Used in this Document**

• Command-line examples suitable for entering at command prompts are displayed in mono-space courier font. The font is also used to describe config file data used as examples within a sentence. An example can be in more than one sentence.

Results generated by example command-lines are also displayed in mono-space courier font**.** 

• The software version references such as 2.3.x, 2.4.x, 2.5.x are specific to Endace Measurement Systems and relate to Company software products only.

#### **Protection Against Harmful Interference**

When present on product this manual pertains to and indicated by product labelling, the statement "This device complies with part 15 of the FCC rules" specifies the equipment has been tested and found to comply with the limits for a Class A digital device, pursuant to Part 15 of the Federal Communications Commission [FCC] Rules.

These limits are designed to provide reasonable protection against harmful interference when the equipment is operated in a commercial environment.

This equipment generates, uses, and can radiate radio frequency energy and, if not installed and used in accordance with the instruction manual, may cause harmful interference to radio communications.

Operation of this equipment in a residential area is likely to cause harmful interference in which case the user will be required to correct the interference at his own expense.

#### **Extra Components and Materials**

The product that this manual pertains to may include extra components and materials that are not essential to its basic operation, but are necessary to ensure compliance to the product standards required by the United States Federal Communications Commission, and the European EMC Directive. Modification or removal of these components and/or materials, is liable to cause non compliance to these standards, and in doing so invalidate the user's right to operate this equipment in a Class A industrial environment.

# **Table of Contents**

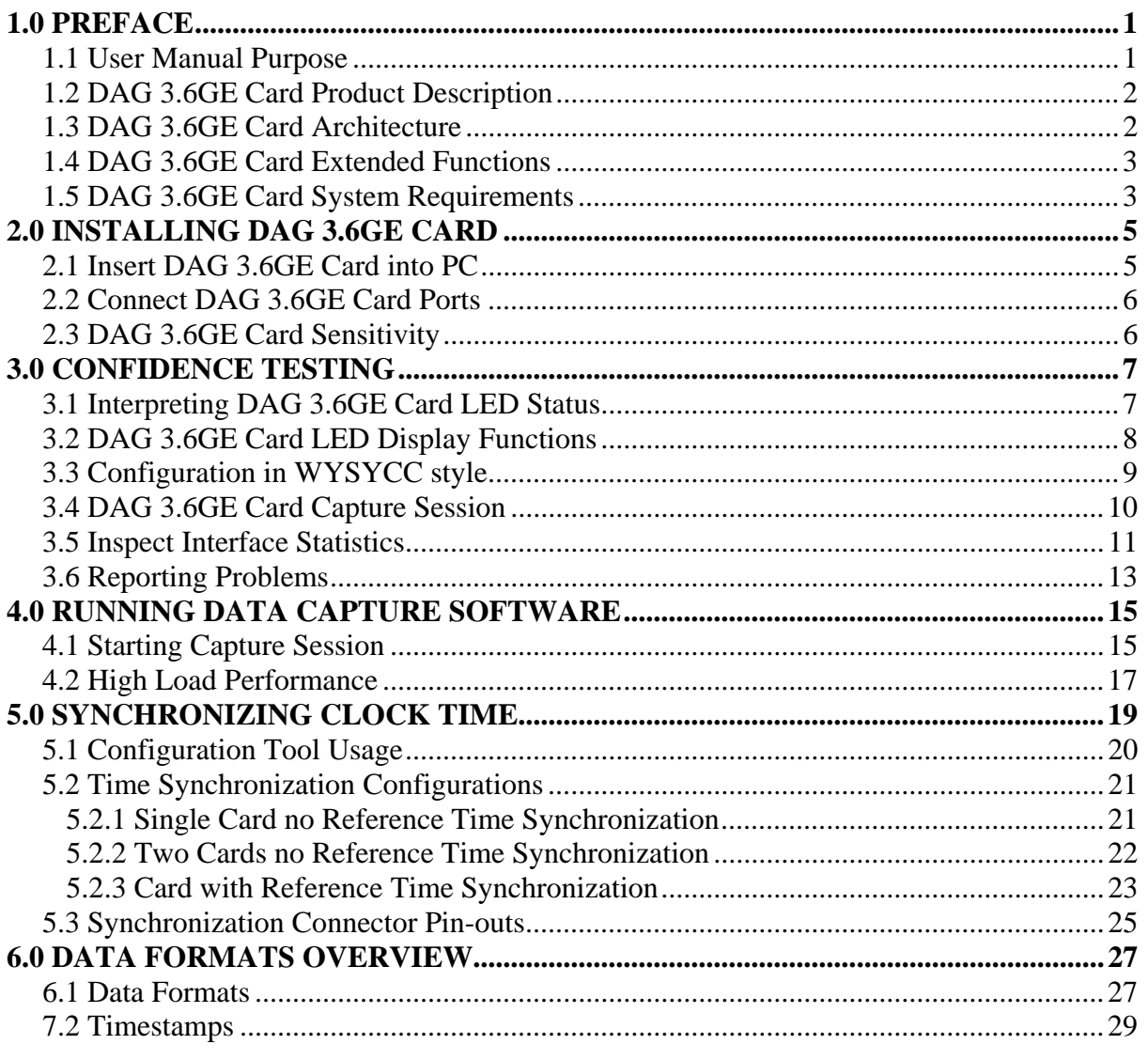

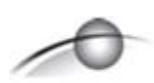

#### **USE THIS SPACE FOR NOTES**

# **1.0 PREFACE**

<span id="page-5-0"></span>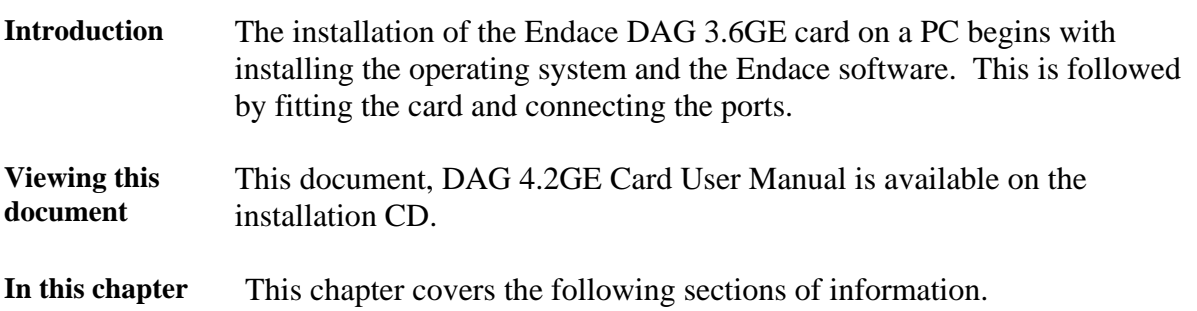

- User Manual Purpose
- DAG 3.6GE Card Product Description
- DAG 3.6GE Card Architecture
- DAG 3.6GE Card Extended Functions
- DAG 3.6GE Card System Requirements

### **1.1 User Manual Purpose**

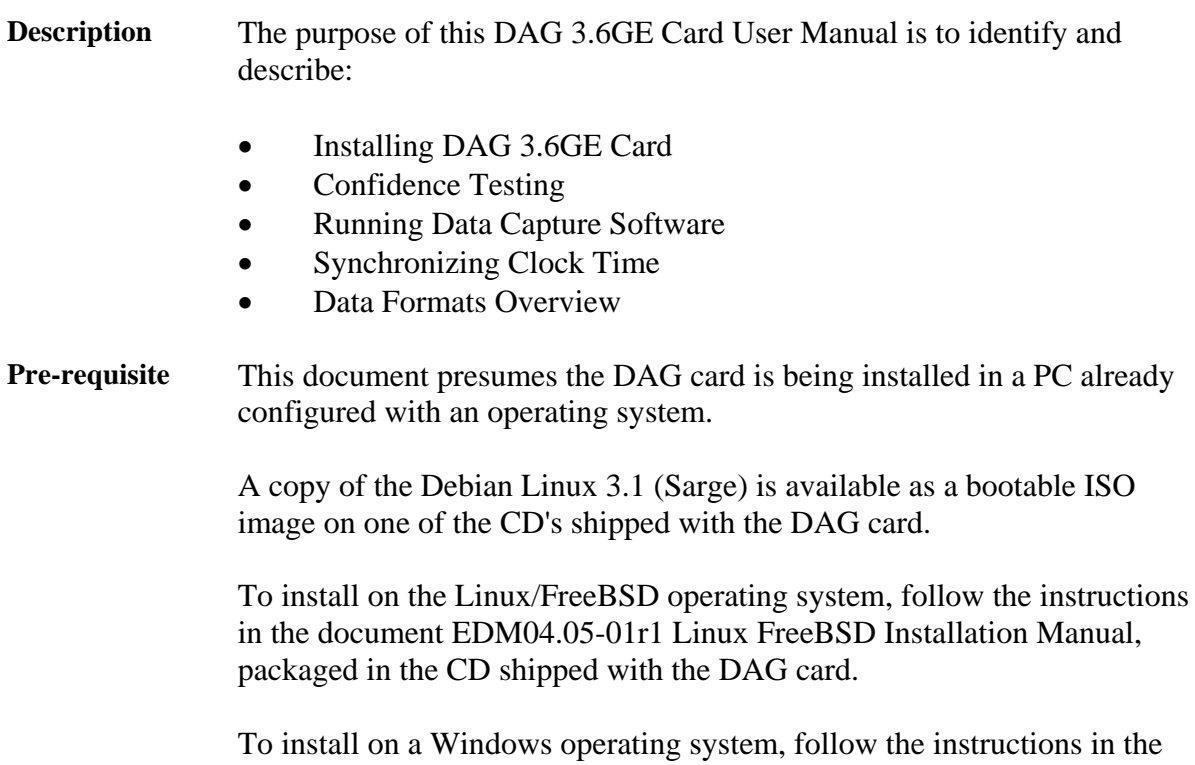

document EDM04.05-02r1 Windows Installation Manual, packaged in the CD shipped with the DAG card.

## <span id="page-6-0"></span>**1.2 DAG 3.6GE Card Product Description**

The DAG Ethernet port will operate in half duplex or full duplex modes.

The DAG 3.6GE card by default finds the fastest link configuration possible with the peer device using Ethernet Autonegotiation.

Figure Figure 1-1 shows the DAG 3.6GE series PCI card.

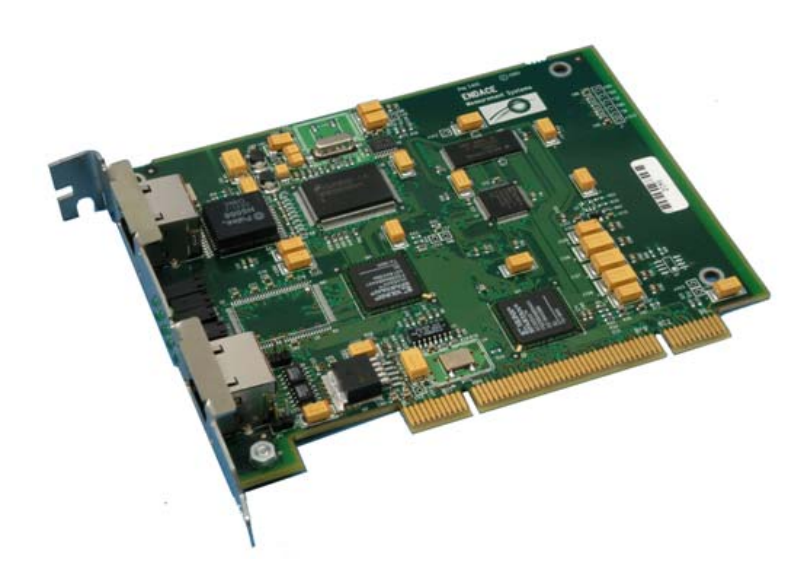

Figure 1-1. DAG 3.6GE series PCI Card.

#### **1.3 DAG 3.6GE Card Architecture**

**Description** The DAG 3.6GE PCI-bus card is designed for cell and packet capture and generation on IP networks.

> Serial Ethernet data is received by the interface, and fed through a framer into the first of the two Xilinx FPGAs.

This FPGA contains an Ethernet processor and the DUCK timestamp engine.

Because of component close association, packets or cells are time-stamped accurately. Time stamped packet records are stored in the second FPGA, which interfaces to the PCI bus. All packet records are written to host PC memory during capture operations.

# <span id="page-7-0"></span>**1.3 DAG 3.6GE Card Architecture**, continued

**Figure 1-2 shows the DAG 3.6GE Card major components and process** flow.

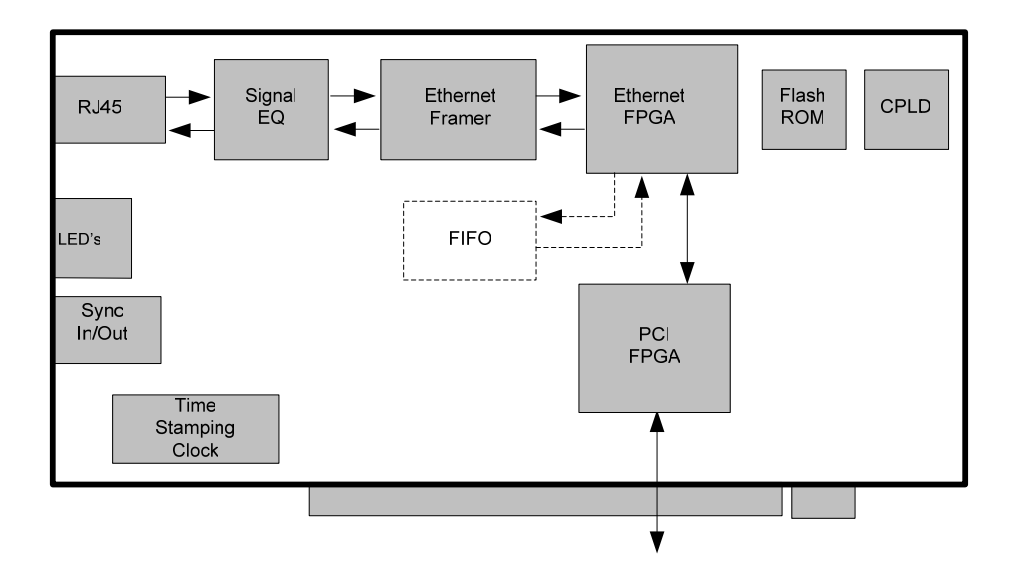

Figure 1-2. DAG 3.6GE Card Major Components and Process Flow.

**DAG card as a NIC card**  The DAG 3.6GE card has a single 10/100/1000 Mbps Copper Ethernet port. This is configured as if the DAG was a NIC, and can be connected to a hub, switch or router port directly.

> The DAG 3.6GE can also be connected to a NIC card using an Ethernet cross-over cable. The DAG captures all packets received on this port, similar to a NIC in promiscuous mode.

#### **1.4 DAG 3.6GE Card Extended Functions**

**Description** The DAG 3.6GE functionality can be extended in many ways.

Contact the Endace customer support team at [support@endace.com](mailto:support@endace.com) to enable effective use of extended functions.

#### **1.5 DAG 3.6GE Card System Requirements**

**Description** The DAG 3.6GE and associated data capture system minimum operating requirements are:

- PC, at least Pentium II 400 MHz, Intel 440BX, GX or newer chip set
- 256 MB RAM
- At least one free PCI free slot with 3.3V and 5V power
- Software distribution free space of 30MB

## **1.5 DAG 3.6GE Card System Requirements**, continued

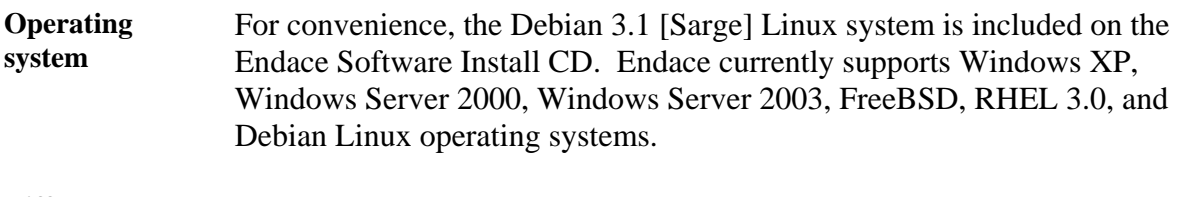

**Different system**  For advice on using a system substantially different from that specified above, contact Endace support at [support@endace.com](mailto:support@endace.com)

# **2.0 INSTALLING DAG 3.6GE CARD**

<span id="page-9-0"></span>**Introduction** The DAG 3.6GE card can be installed in any free Bus Mastering PCI slot.

Although the driver supports up to four DAG cards by default in one system, due to bandwidth limitations there should not be more than one card on a single PCI-bus.

The cards make very heavy use of PCI-bus data transfer resources. This is not usually a limitation as for most applications a maximum of two cards only can be used with reasonable application performance.

**In this chapter** This chapter covers the following sections of information.

- Insert DAG 3.6GE Card into PC
- Connect DAG 3.6GE Card Ports
- DAG 3.6GE Card Sensitivity

#### **2.1 Insert DAG 3.6GE Card into PC**

**Description** Inserting the DAG 3.6GE card into a PC involves accessing the bus slot, fitting the card, and replacing the bus slot screw.

**Procedure** Follow these steps to insert the DAG 3.6GE card into a PC.

**Step 1. Access bus Slot** 

Power computer down.

Remove PCI-bus slot cover.

**Step 2. Fit Card** 

Insert into PCI-X bus slot.

**Step 3. Replace bus Slot Screw** 

Secure card with screw.

**Step 4. Power up Computer** 

## <span id="page-10-0"></span>**2.2 Connect DAG 3.6GE Card Ports**

**Description** There are two RJ45 connectors on the DAG 3.6GE card.

The upper connector, furthest from PCI connector, is the network monitoring port. This can be connected directly to an Ethernet Hub, Switch or Router port with a standard Ethernet cable. The monitoring port can also be connected directly to a NIC card using an Ethernet cross-over cable.

The second DAG 3.6GE card RJ45 socket, near PCI connector, is for time synchronization input. This socket should never be connected to an Ethernet network or telephone line.

#### **2.3 DAG 3.6GE Card Sensitivity**

**Description** The DAG 3.6GE card monitoring port conforms to IEEE 802.3 standard for Ethernet.

> The standard specifies a maximum cable length of 100 metres for 10Base-T, 100-BaseTX, and 1000Base-T operation over unshielded twisted pair (CAT5) cable.

> By default DAG 3.6GE card automatically detects line speed of either 10, 100, or 1000Mbps.

Light link status lights indicate the network is detected correctly.

Activity lights indicate network traffic.

# **3.0 CONFIDENCE TESTING**

<span id="page-11-0"></span>**Introduction** The confidence testing is a process to determine the DAG 3.6GE card is functioning correctly.

> The process also involves a card capture session, and demonstrates configuration in the style of 'What You See You Can Change', WYSYCC.

Interface statistics are also inspected during this process.

**In this chapter** This chapter covers the following sections of information.

- Interpreting DAG 3.6GE Card LED Status
- DAG 3.6GE Card LED Display Functions
- Configuration in WYSYCC style
- DAG 3.6GE Card Capture Session
- **Inspect Interface Statistics**
- Reporting Problems

#### **3.1 Interpreting DAG 3.6GE Card LED Status**

**Description** The DAG 3.6GE has 12 status LED's with ten coloured green and two coloured orange.

> On the DAG 3.6GE card the LED 3 should come on when the card is powered up.

**Figure** Figure 3-1 shows the DAG 3.6GE card LED locations.

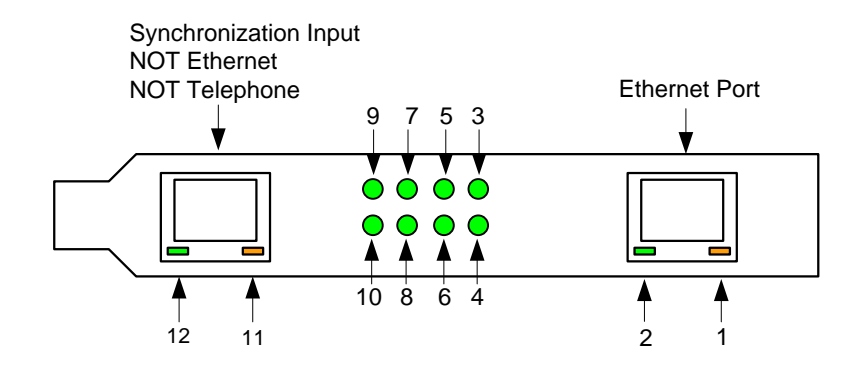

Figure 3-1. DAG 3.6GE Card LED Status LEDs.

## <span id="page-12-0"></span>**3.2 DAG 3.6GE Card LED Display Functions**

- **Description** The function of the DAG 3.6GE card LED displays include indication of packet capture activity and links on ports A and B, and PPS signals.
- Figure Figure 3-2 shows the correct LED state for DAG 3.6GE LED status on power-up with no network connection.

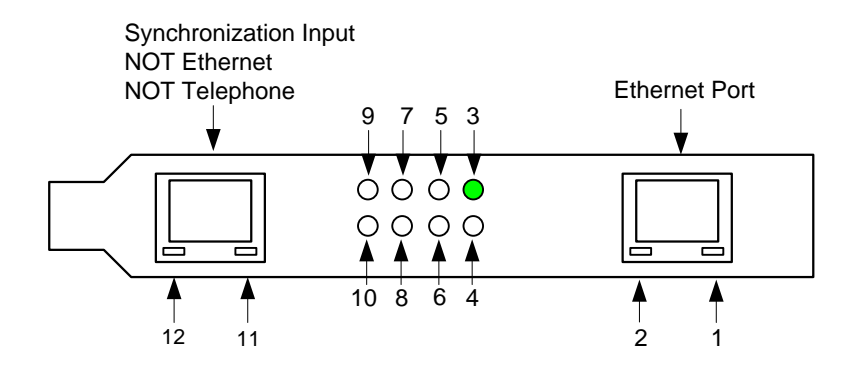

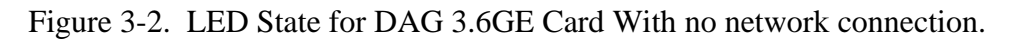

LED on stages The following table describes the LED display definitions:

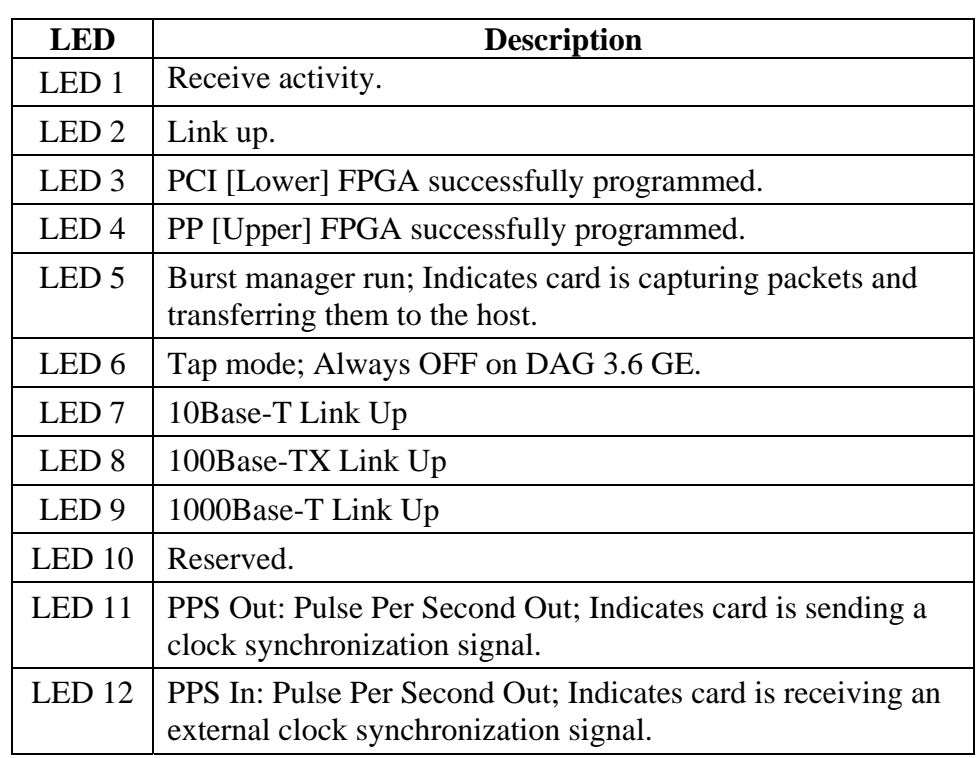

#### <span id="page-13-0"></span>**3.2 DAG 3.6GE Card LED Display Functions**, continued

**Configuration utility**  The dagthree utility supports configuration status and physical layer interface statistics for the DAG 3.x series of cards.

> In a troubleshooting configuration options –si should be passed to the tool to watch physical and framing layers operational status.

> More details about the meaning of the various bits are supplied through the help page (dagthree –h) as well as via the manual page.

#### **3.3 Configuration in WYSYCC style**

**Description** Configuration in WYSYCC is the 'What You See You Can Change' style.

Running the command dagthree alone shows the current configuration. Each of the items displayed can be changed as follows:

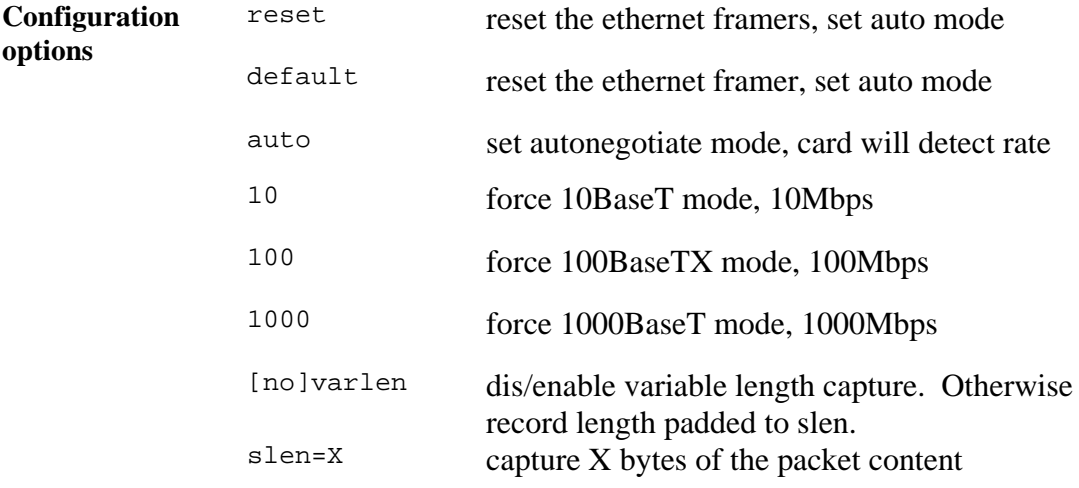

For instance, if the card is configured fixed length capture (novarlen), but configuration to variable length capture is wanted, removing or adding the "no" prefix will change the setting. Simply type:

```
dag@endace:~$ dagthree -d dag0 varlen 
link noreset auto enablea 
packet varlen slen=48 
packetA drop=0 
pci 33MHz 32-bit buf=32MB rxstreams=1 txstreams=0 
mem=32:0
```
Once the card has been configured the interface statistics are inspected to check the card has correctly detected the links.

```
dag@endace:~$ dagthree -d dag0 -si
```
#### <span id="page-14-0"></span>**3.4 DAG 3.6GE Card Capture Session**

- **Description** A successful DAG 3.6GE card capture session is accomplished by checking the card has correctly detected the link. This is followed by configuring the DAG card for normal use.
- **Procedure** Follow these steps for a successful DAG 3.6GE card capture session.

#### **Step 1. Check Cabling**

Ensure cabling is correctly connected and that RJ45 connectors are clipped into the sockets.

#### **Step 2. Understand link layer configuration**

Learn about the link layer configuration in use at the network link being monitored.

Important parameters include specific scrambling options in use.

If the information cannot be obtained reliably, the card can be made to work by varying the parameters until data is arriving at the host system.

#### **Step 3. Check FPGA Images are Loaded**

Ensure the most recent pair of FPGA images have been loaded onto the card. The link status and activity LEDs will not activate until the upper FPGA firmware is downloaded.

dag@endace:~\$ dagrom -rvp –d dag0 -f xilinx/dag36epcierf.bit dag@endace:~\$ dagld -x –d dag0 –f xilinx/dag36gepp-erf.bit dag@endace:~\$ dagthree -d dag0 link noreset auto enablea packet novarlen slen=48 noalign64 packetA drop=0 pci 33MHz 32-bit buf=32MB rxstreams=1 txstreams=0 mem=0:0

NOTE: The dagld step has been missed if the card read-out looks like this:

dag@endace:~\$ dagthree -d dag0 link noreset 100 packet novarlen slen=1128481603 noalign64 packetA drop=1229539657 pci 33MHz 32-bit buf=32MB rxstreams=1 txstreams=0 mem=0:0

#### <span id="page-15-0"></span>**3.4 DAG 3.6GE Card Capture Session**, continued

**Procedure**,continued

**Step 4. Configure DAG 3.6GE Card for normal use** 

The dagthree default command is always used:

```
dag@endace:~$ dagthree default 
link noreset auto enablea 
packet novarlen slen=48 noalign64 
packetA drop=0 
pci 33MHz 32-bit buf=32MB rxstreams=1 txstreams=0 mem=32:0
```
#### **3.5 Inspect Interface Statistics**

**Description** Once the card has been configured, the interface statistics are inspected to check the card is locked to the data stream.

dag@endace:~\$ dagthree -d dag0 -si

The tool displays a number of status bits that have occurred since last reading. The following example shows the interval is set to one second via the -i option.

- Spd Link Speed, 10, 100 or 1000 Mbps
- Lnk Link state
- FD Full Duplex
- MA Device is link master
- Neg Auto-negotiation completed (Auto mode only)
- RF Remote Fault Detected Error
- JB Jabber Detected Error

The following example is for a card with no valid input:

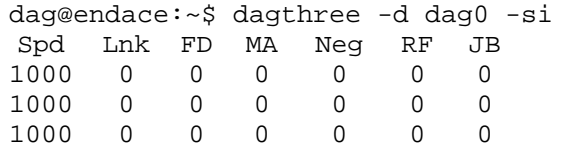

The following is an example for a card locked to a 10Base-T stream:

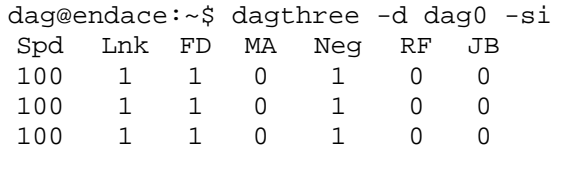

#### **3.5 Inspect Interface Statistics**, continued

#### **Description**,continued

The following example is for a card locked to a 100base-TX stream:

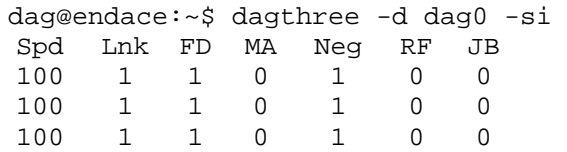

The following example is for a card locked to a 1000base-T stream:

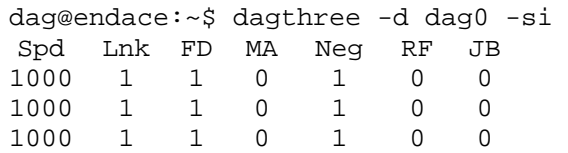

If the RF or JB bits are 1's, this indicates a problem with the network link. This may or may not be related to the configuration of the DAG 3.6GE card.

Check all cabling, ensuring that runs are not too long and that plugs are firmly clipped into their connectors. Check error condition detectors or counters on the Ethernet equipment.

## <span id="page-17-0"></span>**3.6 Reporting Problems**

**Description** If there are unresolved problems with a DAG card or supplied software, contact Endace Technical Support via the email address [support@endace.com.](mailto:support@endace.com) Supplying sufficient information in an email enables effective response.

**Problem checklist**  The exact information available to users for trouble, cause and correction analysis may be limited by nature of the problem. The following items assist a quick problem resolution:

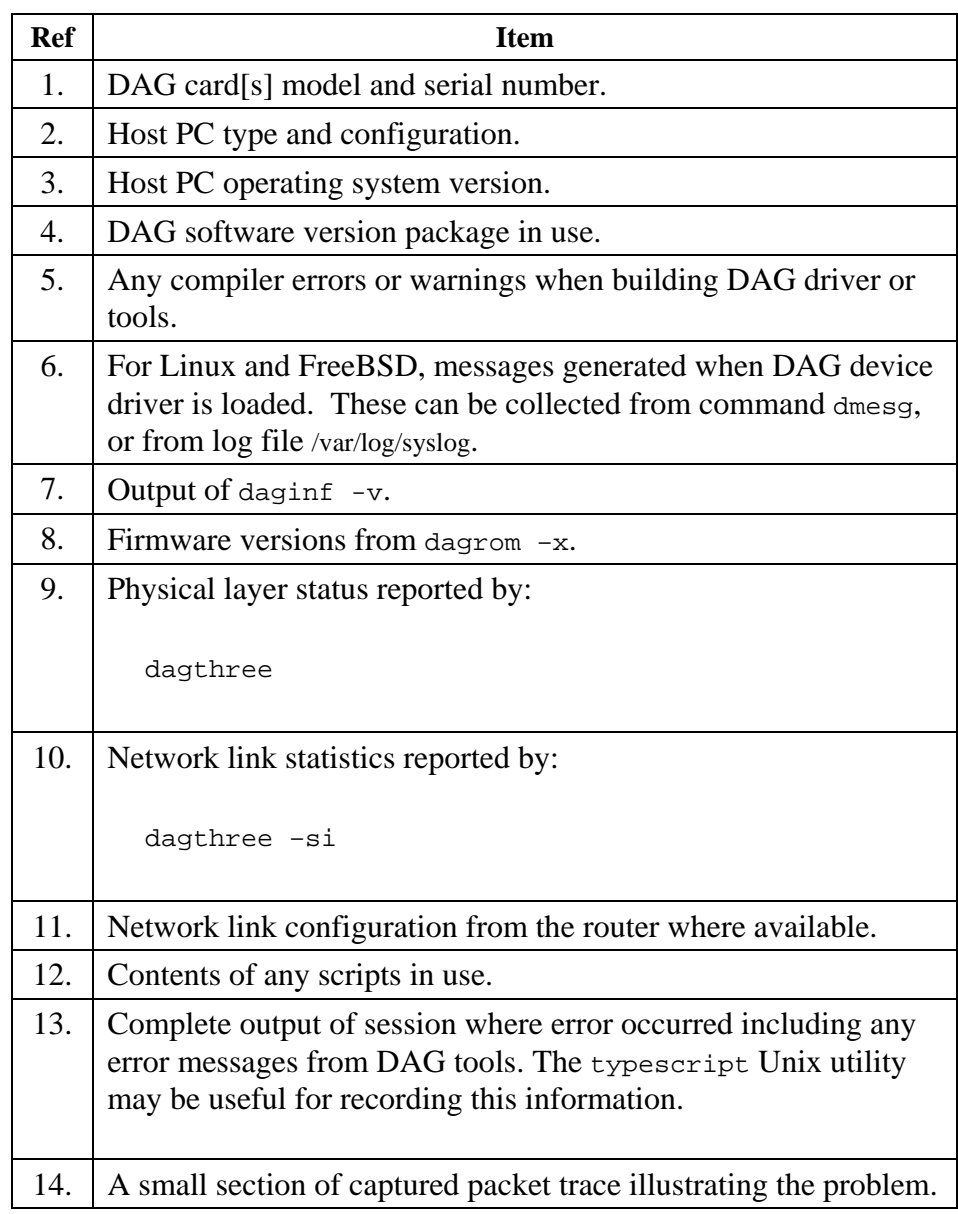

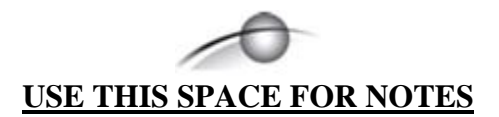

## **4.0 RUNNING DATA CAPTURE SOFTWARE**

- <span id="page-19-0"></span>**Introduction** For a typical measurement session, ensure the driver is loaded, the firmware has been downloaded, and the card has been configured.
- **In this chapter** This chapter covers the following sections of information.
	- Starting Capture Session
	- High Load Performance

#### **4.1 Starting Capture Session**

**Description** The various tools used for data capture are in the tools sub-directory.

For a typical measurement session, ensure the driver is loaded, the firmware has been downloaded, and the card is configured.

The integrity of the card's physical layer is then set and checked.

**Process** Starting a data capture session is described in the following process.

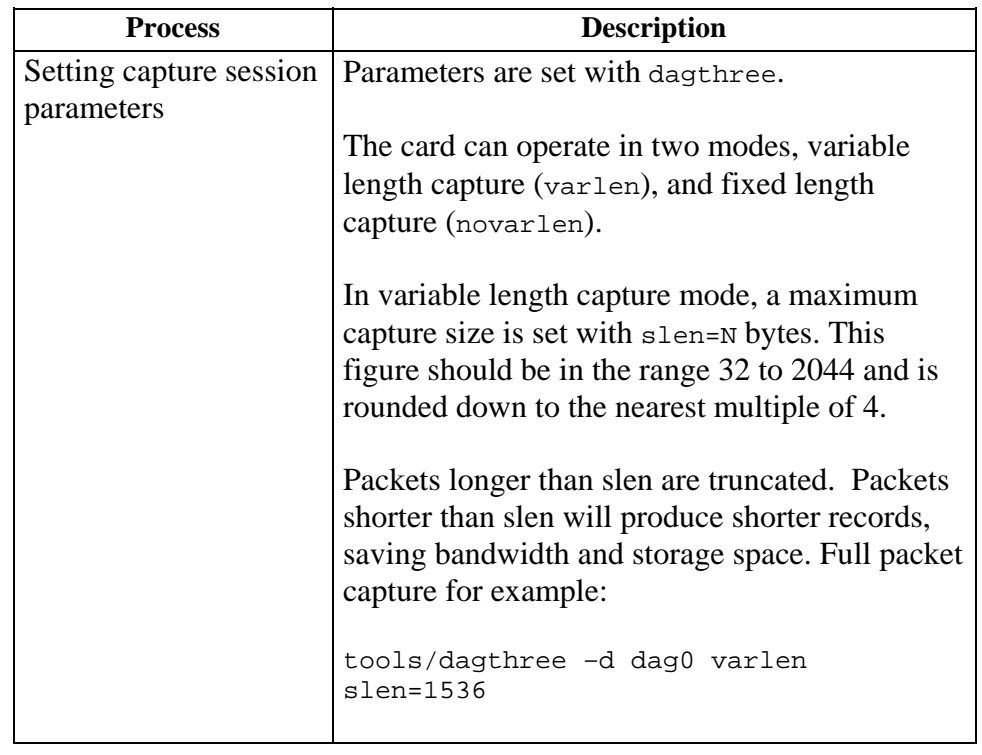

# **4.1 Starting Capture Session, continued**

#### **Process**,continued

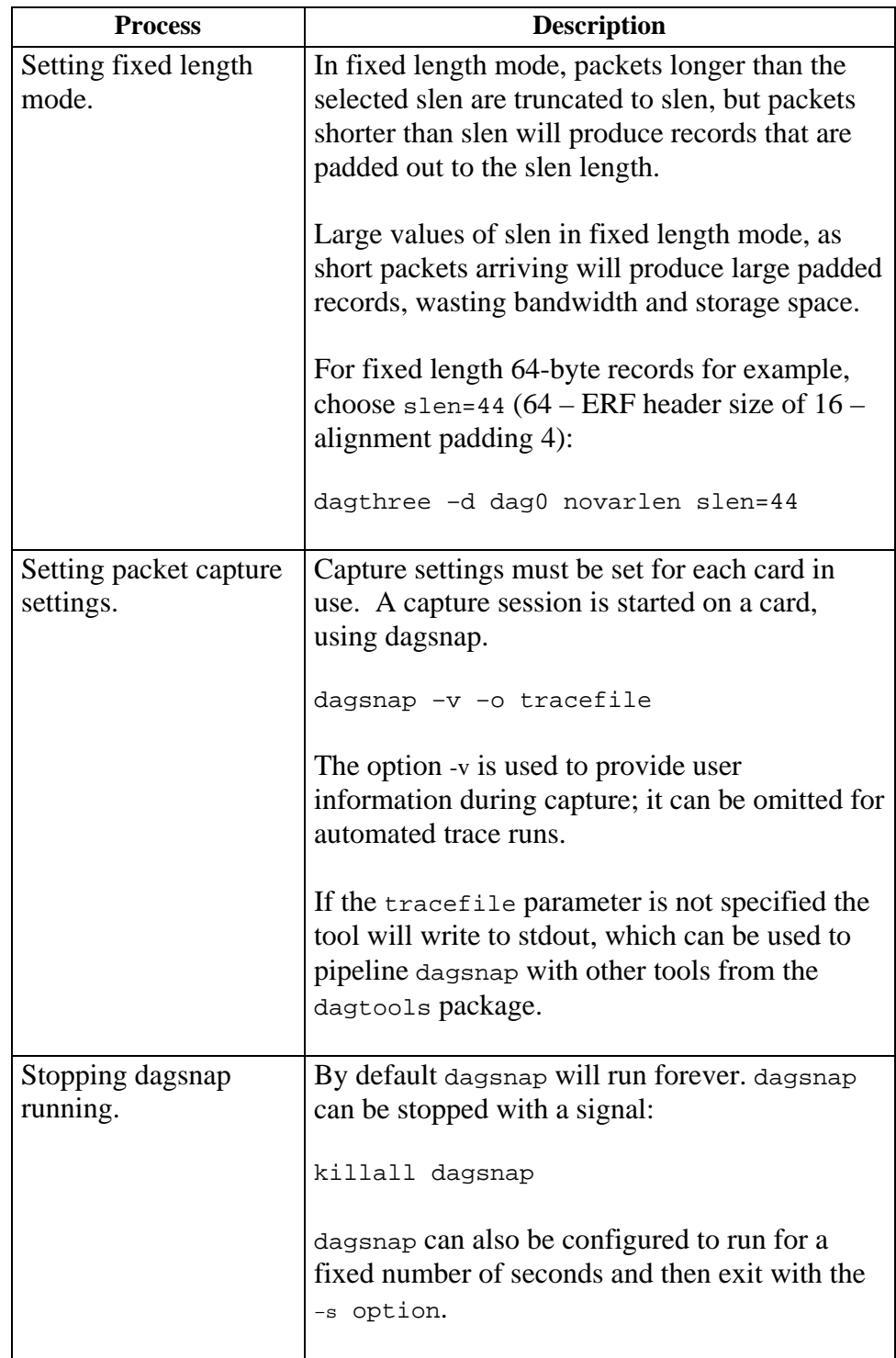

## <span id="page-21-0"></span>**4.2 High Load Performance**

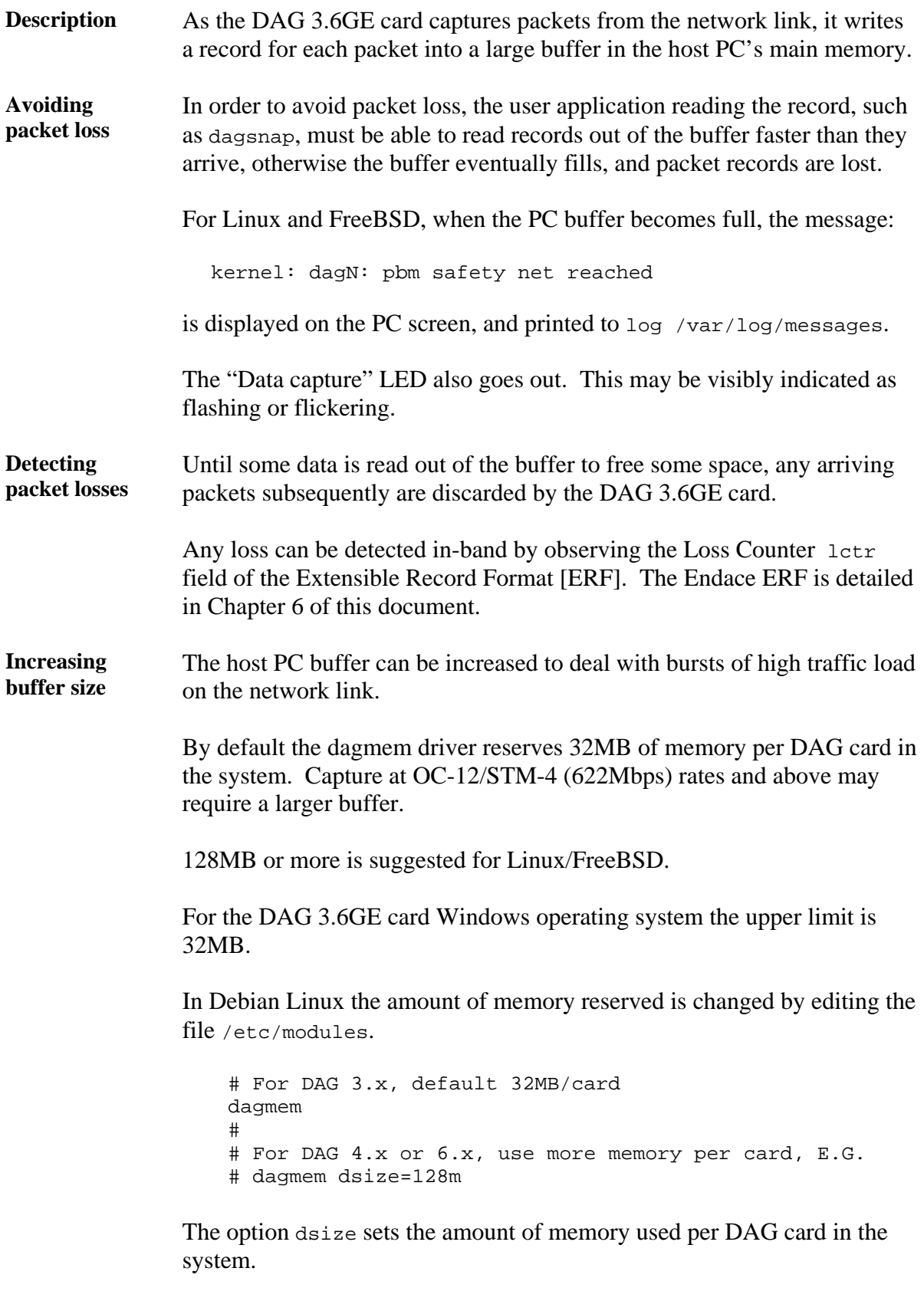

The value of dsize multiplied by the number of DAG cards must be less than the amount of physical memory installed, and less than 890MB.

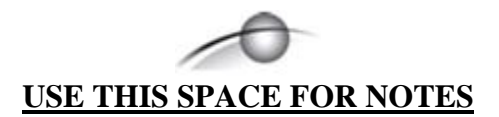

# **5.0 SYNCHRONIZING CLOCK TIME**

<span id="page-23-0"></span>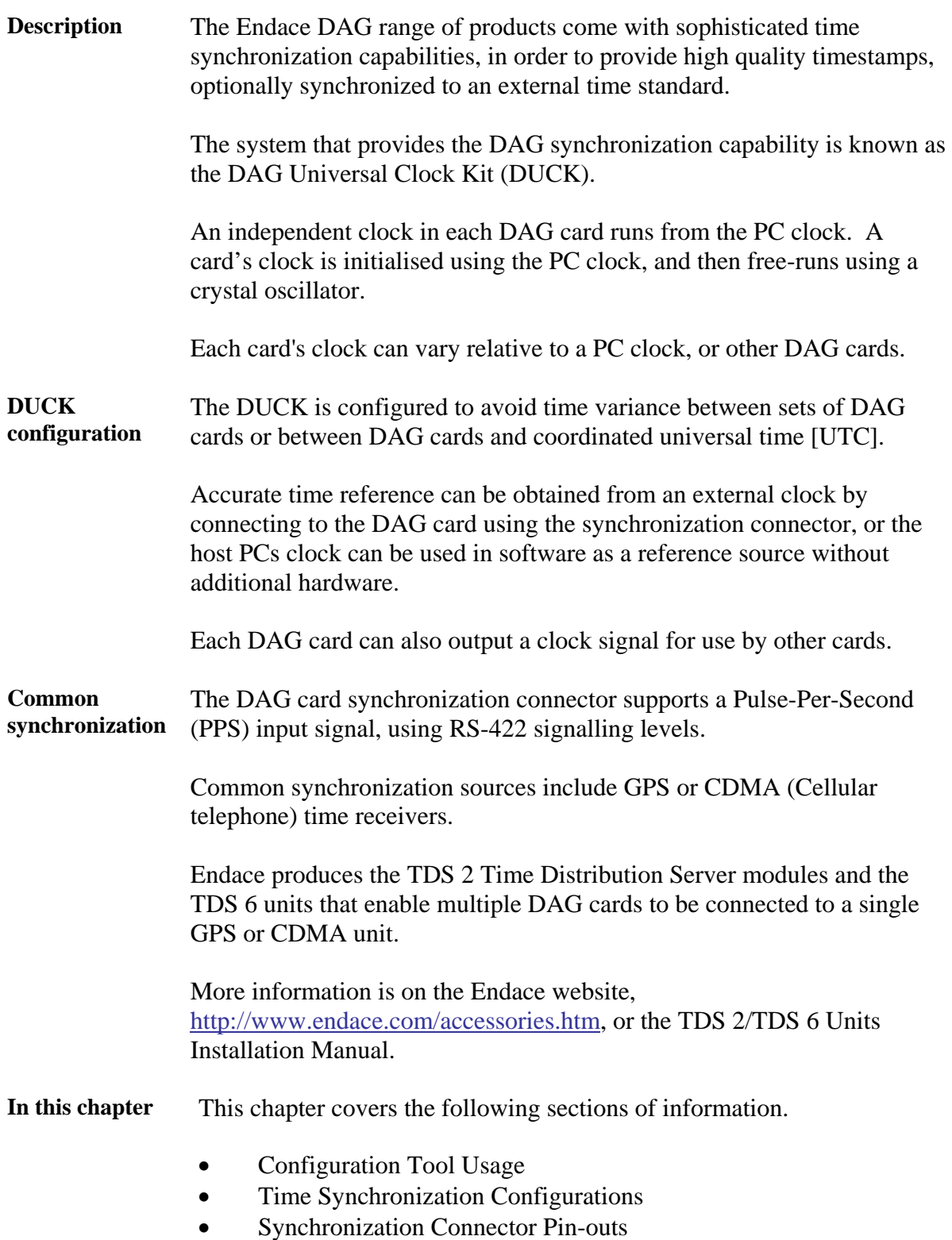

## <span id="page-24-0"></span>**5.1 Configuration Tool Usage**

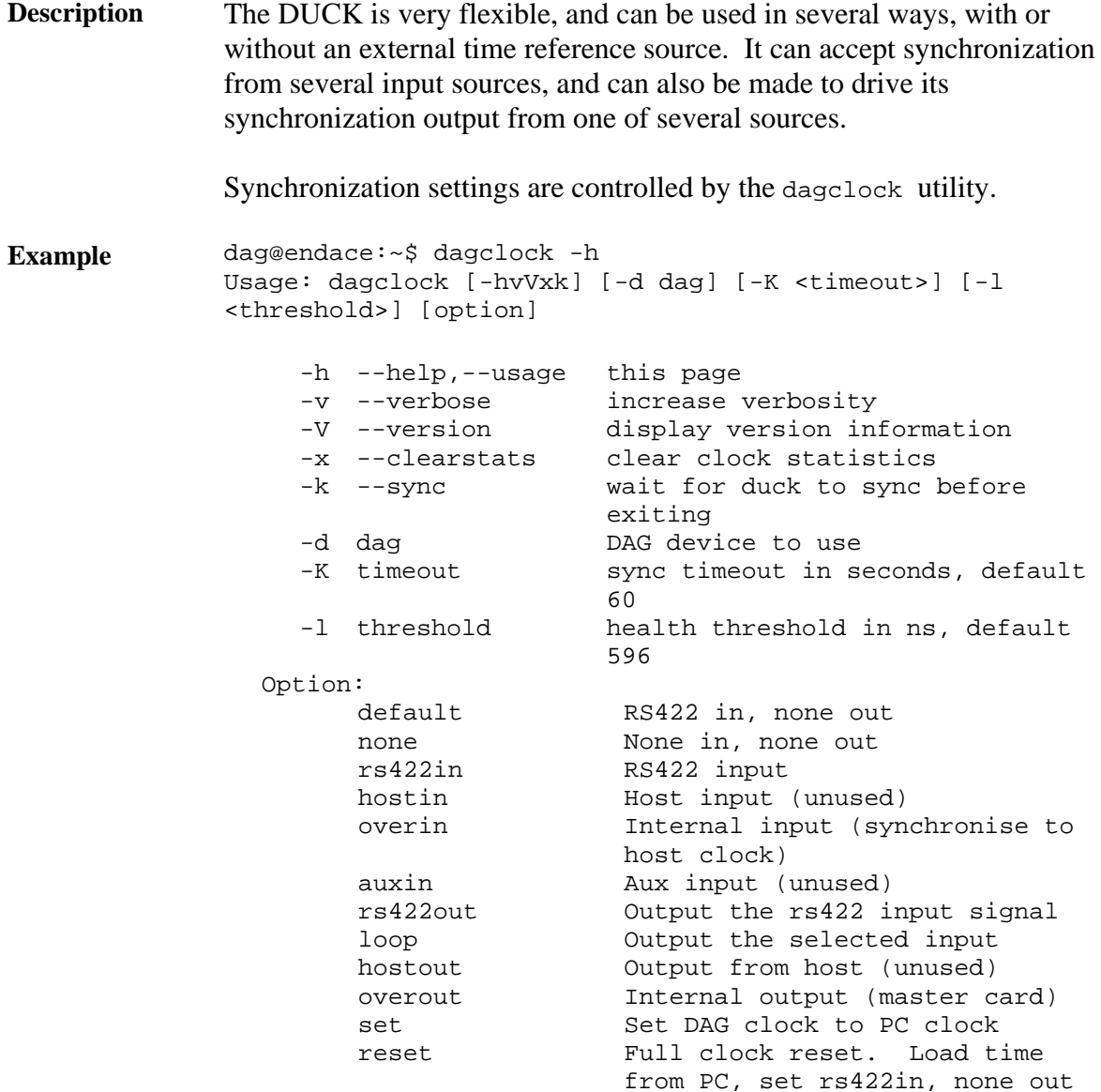

By default, all DAG cards listen for synchronization signals on their RS-422 port, and do not output any signal to their RS-422 port.

```
dag@endace:~$ dagclock –d dag0 
muxin rs422 
muxout none 
status Synchronized Threshold 596ns Failures 0 Resyncs 0 
error Freq -30ppb Phase -60ns Worst Freq 75ppb Worst
Phase 104ns 
crystal Actual 100000028Hz Synthesized 67108864Hz 
input Total 3765 Bad 0 Singles Missed 5 Longest 
Sequence Missed 1 
start Thu Apr 28 13:32:45 2005 
host Thu Apr 28 14:35:35 2005 
dag Thu Apr 28 14:35:35 2005
```
## <span id="page-25-0"></span>**5.2 Time Synchronization Configurations**

**Description** The DUCK is very flexible, and can be used in several ways, with or without an external time reference source.

> The use includes a single card with no reference, two cards with no reference, and a card with reference.

**In this section** This section covers the following topics of information.

- Single Card no Reference Time Synchronization
- Two Cards no Reference Time Synchronization
- Card with Reference Time Synchronization

#### *5.2.1 Single Card no Reference Time Synchronization*

**Description** When a single card is used with no external reference, the card can be synchronized to the host PC's clock.

> The clock in most PC's is not very accurate by itself, but the DUCK drifts smoothly at the same rate as the PC clock.

If a PC is running NTP to synchronise its own clock, then the DUCK clock is less smooth because the PC clock is adjusted in small jumps. However, overall the DUCK clock does not drift away from UTC.

The synchronization achieved in this case is not as accurate as when using an external reference source such as GPS.

The DUCK clock is synchronized to a PC clock by setting input synchronization selector to overflow:

dag@endace:~\$ dagclock –d dag0 none overin muxin overin muxout none status Synchronized Threshold 11921ns Failures 0 Resyncs  $\Omega$ error Freq 1836ppb Phase 605ns Worst Freq 143377ppb Worst Phase 88424ns crystal Actual 49999347Hz Synthesized 16777216Hz input Total 87039 Bad 0 Singles Missed 0 Longest Sequence Missed 0 start Wed Apr 27 14:27:41 2005 host Thu Apr 28 14:38:20 2005 dag Thu Apr 28 14:38:20 2005

NOTE: dagclock should be run only after appropriate Xilinx images have been loaded. If the Xilinx images must be reloaded, the dagclock command must be rerun afterwards to restore the configuration.

## <span id="page-26-0"></span>*5.2.2 Two Cards no Reference Time Synchronization*

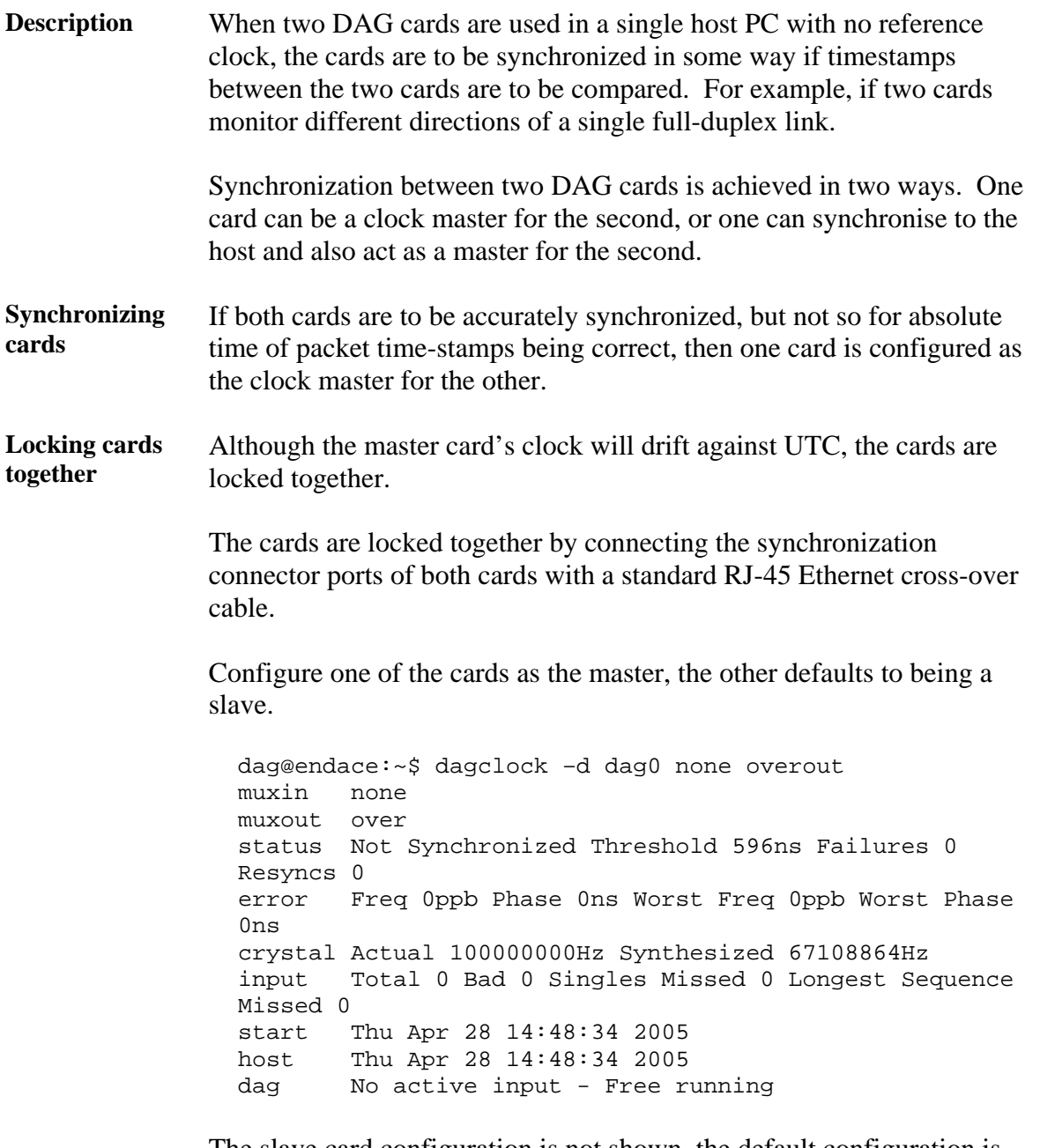

The slave card configuration is not shown, the default configuration is sufficient.

#### <span id="page-27-0"></span>*5.2.2 Two Cards no Reference Time Synchronization*, continued

**Preventing time-stamps drift**  To prevent the DAG card clocks time-stamps drifting against UTC, the master can be synchronized to the host PC's clock which in turn utilises NTP. This then provides a master signal to the slave card.

> The cards are locked together by connecting the synchronization connector ports of both cards with a standard RJ-45 Ethernet cross-over cable.

> Configure one card to synchronize to the PC clock and output a RS-422 synchronization signal to the second card.

dag@endace:~\$ dagclock –d dag0 none overin overout muxin over muxout over status Synchronized Threshold 11921ns Failures 0 Resyncs  $\Omega$ error Freq -691ppb Phase -394ns Worst Freq 143377ppb Worst Phase 88424ns crystal Actual 49999354Hz Synthesized 16777216Hz input Total 87464 Bad 0 Singles Missed 0 Longest Sequence Missed 0 start Wed Apr 27 14:27:41 2005 host Thu Apr 28 14:59:14 2005 dag Thu Apr 28 14:59:14 2005

The slave card configuration is not shown, the default configuration is sufficient.

#### *5.2.3 Card with Reference Time Synchronization*

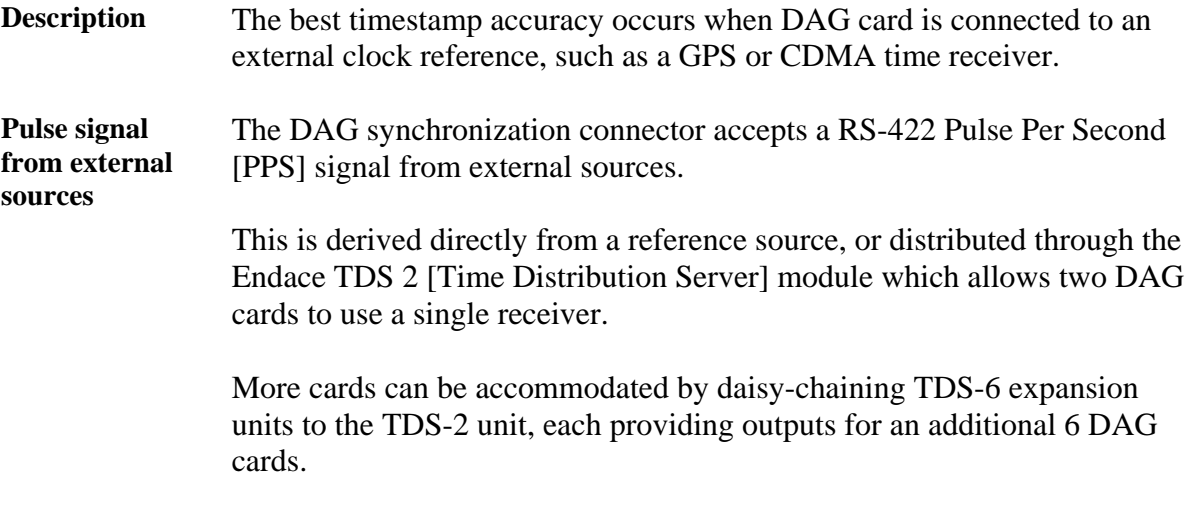

## *5.2.3 Card with Reference Time Synchronization*, continued

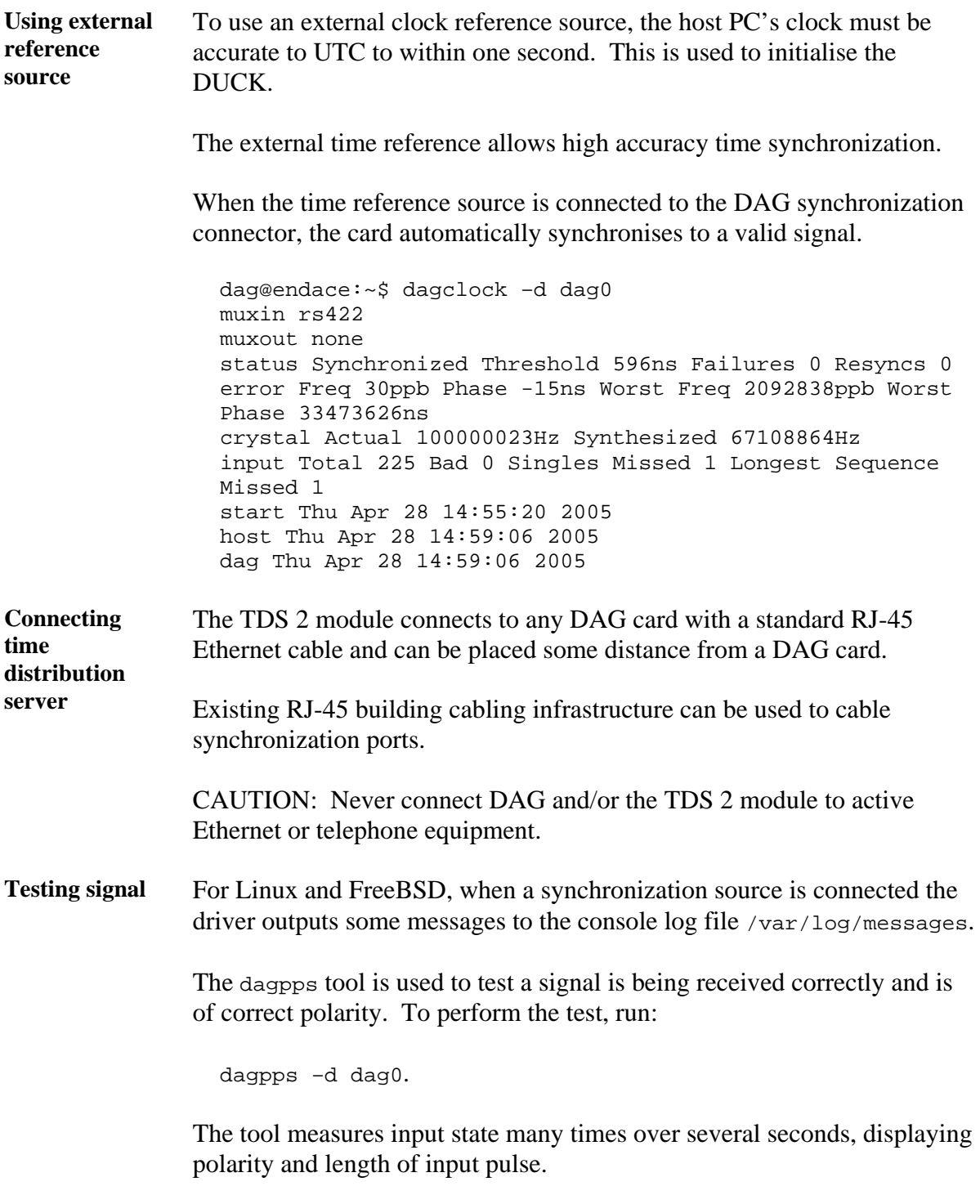

Some DAG cards have LED indicators for synchronization (PPS) signals.

## <span id="page-29-0"></span>**5.3 Synchronization Connector Pin-outs**

**Description** DAG cards have an 8-pin RJ45 connector with two bi-directional RS422 differential circuits, A and B. The PPS signal is carried on circuit A, and the serial packet is connected to the B circuit.

**Pin assignments** The 8-pin RJ45 connector pin assignments are:

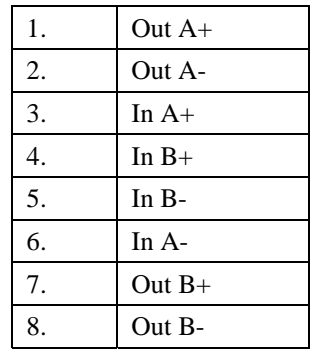

Figure Figure 6-1 shows the RJ45 plug and socket connector pin-outs.

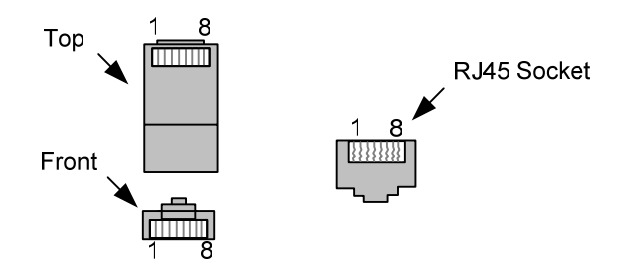

Figure 6-1. RJ45 Plug and Socket Connector Pin-outs.

#### **5.3 Synchronization Connector Pin-outs**, continued

**Out-pin connections**  Normally the GPS input should be connected to the A channel input, pins 3 and 6. The DAG can also output a synchronization pulse; used when synchronizing two DAG cards without a GPS input. Synchronization output is generated on the Out A channel, pins 1 and 2.

**Ethernet crossover cable**  A standard Ethernet crossover cable can be used to connect the two cards.

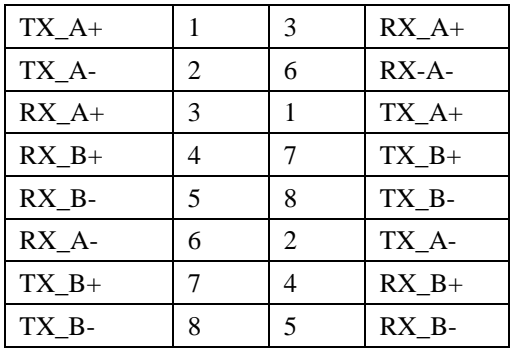

**Support** For cables and further advice on using GPS and CDMA time receivers email [support@endace.com](mailto:support@endace.com).

# **6.0 DATA FORMATS OVERVIEW**

<span id="page-31-0"></span>**In this chapter** This chapter covers the following sections of information.

- Data Formats
- Timestamps

#### **6.1 Data Formats**

**Description** The DAG card uses the ERF Type 2 Ethernet Variable Length Record. Timestamps are in little-endian [Pentium native] byte order. All other fields are in big-endian [network] byte order. All payload data is captured as a byte stream, no byte re-ordering is applied.

Table Table 7-1 shows the generic variable length record.

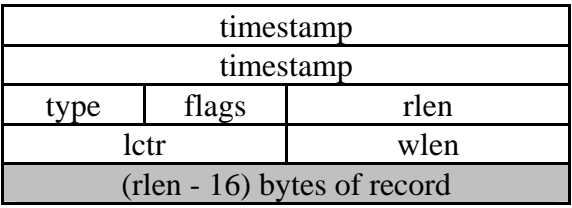

Table 7-1. Generic Variable Length Record.

**Data format** The following is an overview of the data format used.

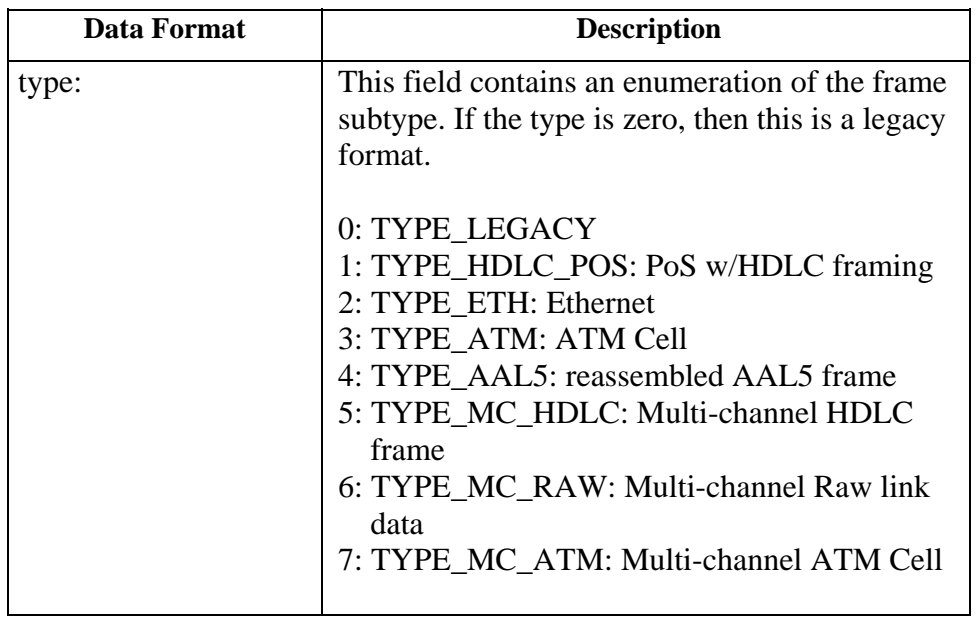

# **6.1 Data Formats, continued**

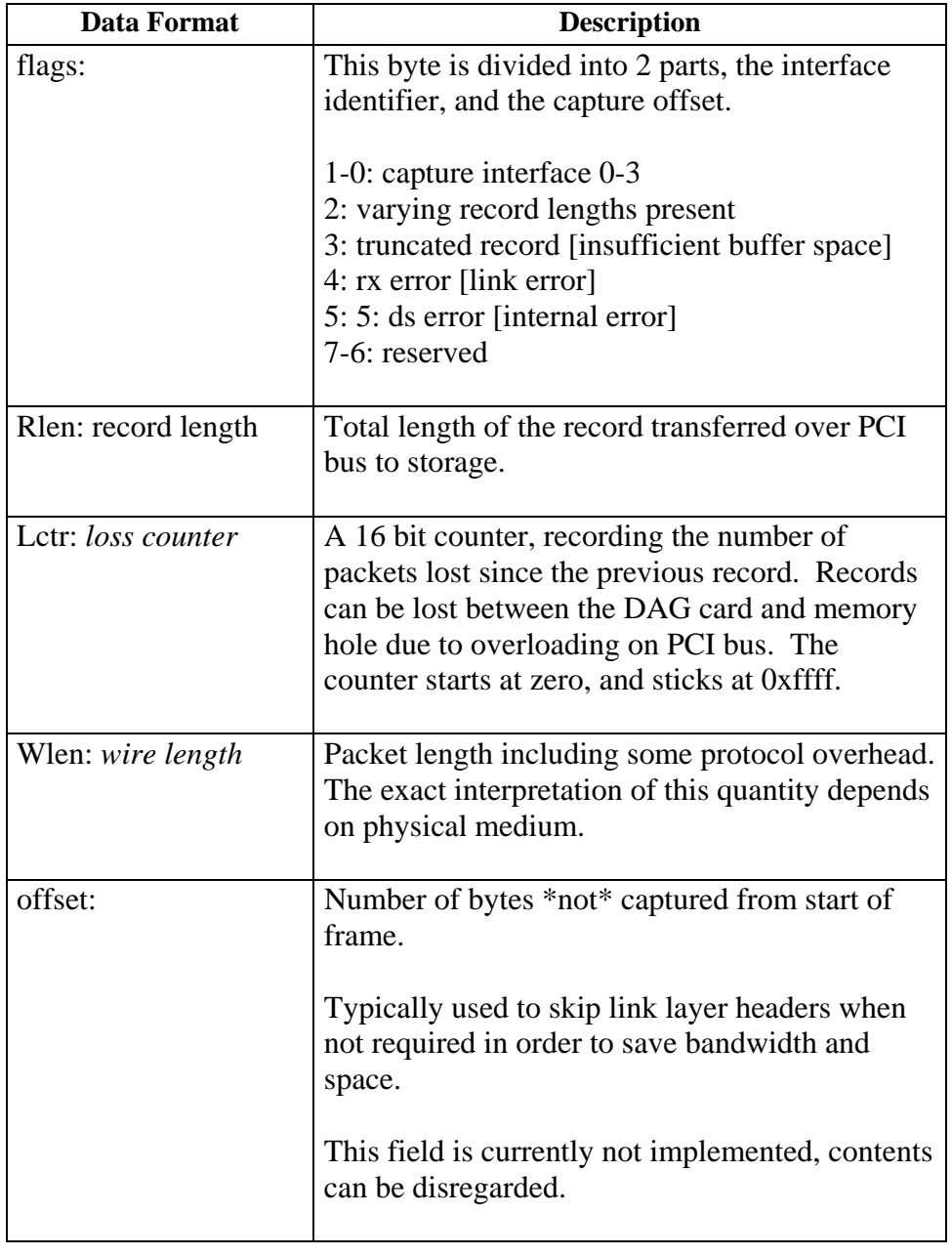

#### <span id="page-33-0"></span>**6.1 Data Formats**, continued

Table Table 7-2 shows the Type 2 Ethernet variable length record. The diagram is not to scale.

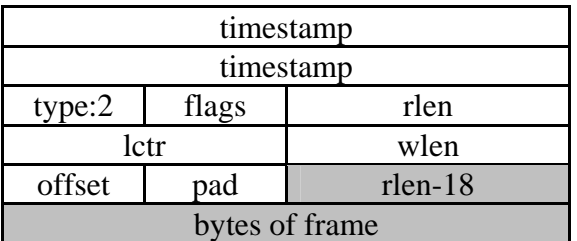

Table 7-2. Type 2 Ethernet Variable Length Record.

The Ethernet frame begins immediately after the pad byte so that the layer 3 [IP] header is 32Bit-aligned.

#### **7.2 Timestamps**

**Description** The ERF format incorporates a hardware generated timestamp of the packet's arrival.

> The format of this timestamp is a single little-endian 64-bit fixed point number, representing seconds since midnight on the first of January 1970.

The high 32-bits contain the integer number of seconds, while the lower 32-bits contain the binary fraction of the second. This allows an ultimate resolution of  $2^{-32}$  seconds, or approximately 233 picoseconds.

Another advantage of the ERF timestamp format is that a difference between two timestamps can be found with a single 64-bit subtraction. It is not necessary to check for overflows between the two halves of the structure as is needed when comparing Unix time structures, which are also available to Windows users in the Winsock library.

Different DAG cards have different actual resolutions. This is accommodated by the lowermost bits that are not active being set to zero. In this way the interpretation of the timestamp does not need to change when higher resolution clock hardware is available.

## **7.2 Timestamps**, continued

**Example code** Here is some example code showing how a 64-bit ERF timestamp (erfts) can be converted into a struct timeval representation (tv).

```
unsigned long long lts;
 struct timeval tv; 
 lts = erfts; 
tv.tv\_sec = Its >> 32; lts = ((lts & 0xffffffffULL) * 1000 * 1000); 
 lts += (lts & 0x80000000ULL) << 1; /* rounding */ 
tv.tv_usec = lts >> 32;
 if(tv.tv_usec >= 1000000) { 
     tv.tv_usec -= 1000000; 
    tv.tv\_sec += 1; }
```